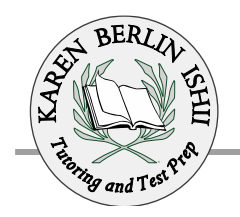

## **HOW TO MAKE THE BEST USE OF THE VISUAL VOCAB APP**

• Download [Visual Vocab CORE app](https://itunes.apple.com/us/app/visual-vocab-sat-core/id677336839?mt=8) for your cel lphone.. This is the free, 50-word starter collection for the SAT, also great for ACT prep.

- If you like it and are using it, purchase the EPIC or PRO edition next.
- Strive to master 1-2 NEW words daily.
- Review and drill in multiple mini-drill sessions throughout the day!

## **Here's how to best use this app:**

- On the Home screen top right, tap the gray gear icon. Make sure all items are checked: sound, picture, definition, sentence.

- On the Home screen, touch the star at top right so it becomes white inside. This will activate "My Deck" which is your personal collection of words from the bigger list. You'll see "My Deck" at the top of each word's picture screen so you know you have it activated.

- Then, still on the Home screen, go to the red square, leftmost of top menu icons. Tap that to access the entire word list.

- Tap the star on right side of the words you want to study TODAY. The star should turn white inside.

- Now, you will only see those words you've starred as you flip through the flashcards in "My Deck."

- Only swipe through the slides to quiz yourself on words you've studied with the app or kinda-sorta already know.

- Add 2 words/day and just drill yourself on those words. Do not do the entire list or the built-in quizzes until you've mastered the ENTIRE collection.

- When you've mastered a word so well you don't want to see it again, unstar it in the word list AND X is out in the purple field on the left side of the word list.

## **NOTE ON THE QUIZ FUNCTION:**

If you have "My Deck" active, the "Quiz" should only give you words in "My Deck." But, if you get the word correct, the Quiz REMOVES that word from your deck. If you go back to the word list, you'll see that word is now crossed out.

I recommend that you save the app's quiz for when you've mastered all the words in the set. Until then, use the word list to quiz yourself, clicking on the word if you are unsure of its meaning.